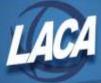

## **Checking Email Header Information**

## Outlook Web App (OWA)

- 1. Double click the message to open in its own window.
- 2. Click this icon "Message Details".

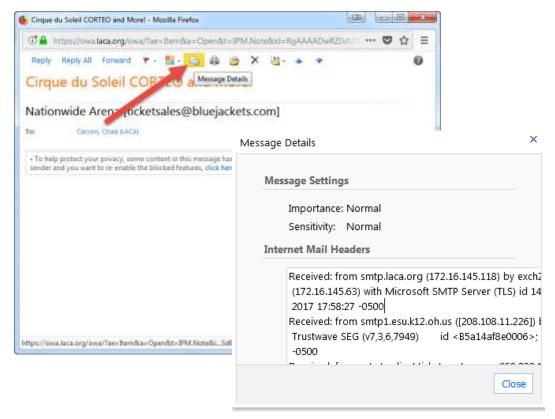

3. The window that pops up is very hard to read since it cannot be resized. Your best bet is to "Select All" and cut-paste to Notepad so you can easily examine the headers.

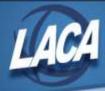

## Outlook 2016 (2013 and 2010 are similar)

- 1. Double-click your message to open it up in its own window.
- 2. Click this tiny little arrow in the corner of the "Tags" header.

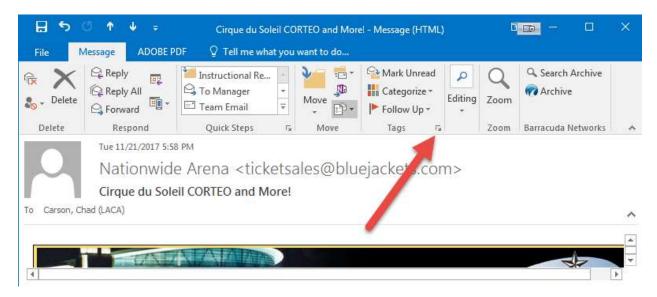

3. It will open up a window that contains the headers.

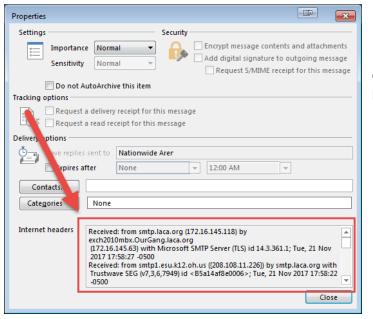

It may be easier to "Select All" and cut-paste to Notepad to view the headers more easily.